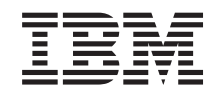

# ERserver

iSeries 270 und 8xx

Upgrade der Systemeinheit von Operations Console auf Twinax-Konsole (Feature 5540)

Version 5

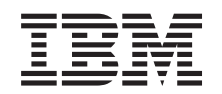

# ERserver

iSeries 270 und 8xx

Upgrade der Systemeinheit von Operations Console auf Twinax-Konsole (Feature 5540)

Version 5

**© Copyright International Business Machines Corporation 2000, 2003. Alle Rechte vorbehalten.**

## **Upgrade von Operations Console auf Twinax-Konsole**

#### **Vorbereitungen**

Dieses Feature wird normalerweise vom Kunden installiert. Wenn Sie dieses Feature nicht selbst installieren wollen, nehmen Sie Kontakt mit IBM oder einem Vertragshändler auf. IBM oder der Vertragshändler installiert das Feature gegen Gebühr.

Sie müssen zusätzliche Zeit einplanen, um Ihre Jobs abzuschließen, Ihr System zu sichern, ein einleitendes Programmladen (IPL) durchzuführen und die Hardwarekonfiguration zu prüfen.

Mit diesen Anweisungen können Sie Folgendes ausführen:

- v Entfernen der Abdeckungen der Systemeinheit.
- Installation der neuen Hardware.
- Installation von Abdeckungen.
- v Ausführung eines einleitenden Programmladens des Betriebssystems.
- Überprüfung der neuen Hardwarekonfiguration.

Die in diesen Anweisungen abgebildete Systemeinheit ist in einigen Fällen nicht exakt mit Ihrer Systemeinheit identisch. Die Schritte zur Ausführung der Aufgabe sind jedoch identisch.

- \_\_ 1. Stellen Sie sicher, dass eine aktuelle Sicherung des Systems (Betriebssystem, Lizenzprogramme und Daten) vorhanden ist.
- \_\_ 2. Nehmen Sie sich ein paar Minuten Zeit und machen Sie sich mit diesen Anweisungen vertraut.
- \_\_ 3. Wurden falsche Teile geliefert, fehlen Teile oder sind Teile sichtbar beschädigt, nehmen Sie Kontakt mit dem IBM Ansprechpartner oder Vertragshändler auf.
- \_\_ 4. Treten während der Installation Schwierigkeiten auf, wenden Sie sich an Ihren Vertragshändler oder Serviceprovider.
- \_\_ 5. Ermitteln Sie, ob PTF-Vorbedingungen erfüllt sein müssen, bevor Sie das neue Feature installieren. Rufen Sie die folgende Website auf:

<http://www-912.ibm.com/supporthome.nsf/document/10000051>

- a. Wählen Sie **All Documents** aus.
- b. Wählen Sie **Collapse** aus.
- c. Wählen Sie **General Information** aus.
- d. Wählen Sie **Offerings** aus.
- e. Wählen Sie **Feature Prerequisites** aus.
- f. Wählen Sie **Customer Install Features Prerequisites** aus.
- g. Suchen Sie nach der Feature-Nummer sowie dem OS/400-Release und überprüfen Sie die Vorbedingungen.

#### **Systemeinheit ausschalten**

- \_\_ 1. Überprüfen Sie, ob alle Jobs beendet sind.
- \_\_ 2. Sind alle Jobs beendet, geben Sie den Befehl **pwrdwnsys \*immed** in eine Befehlszeile ein. Drücken Sie dann die Eingabetaste.

**Anmerkung:** Treten während der Installation Schwierigkeiten auf, wenden Sie sich an Ihren Vertragshändler oder Serviceprovider.

- \_\_ 3. Ist die Einheit vollständig ausgeschaltet, trennen Sie alle PCs von der Systemeinheit. Schalten Sie alle Einheiten wie Drucker und Datensichtgeräte aus, die an die Systemeinheit angeschlossen sind.
- \_\_ 4. Ziehen Sie die Netzkabel aller Einheiten wie Drucker und Datensichtgeräte aus den Netzsteckdosen.
- \_\_ 5. Ziehen Sie die Netzstecker der Systemeinheit und aller angeschlossenen Erweiterungseinheiten aus der Netzsteckdose.
- \_\_ 6. Entfernen Sie die Abdeckungen der Systemeinheit (siehe ["Abdeckungen](#page-14-0) [entfernen" auf Seite 11\)](#page-14-0).
- \_\_ 7. **Legen Sie das Antistatikarmband an, um zu verhindern, dass eine Einheit durch elektrostatische Entladung beschädigt wird.** Bringen Sie den adhäsiven Teil der Folie auf einer unbemalten Oberfläche am Rahmen der Einheit an.

#### **Anmerkungen:**

- a. Befolgen Sie die gleichen Vorsichtsmaßnahmen wie bei der Arbeit ohne das Antistatikarmband. Das Antistatikarmband (IBM 2209) soll eine elektrostatische Entladung verhindern. Durch dieses Armband wird das Risiko eines Stromschlags bei der Arbeit mit elektrischen Geräten weder erhöht noch verringert.
- b. Wenn Sie das Antistatikarmband aufrollen, entfernen Sie am Ende den Überzug von der Kupferfolie.
- c. Schließen Sie die Kupferfolie an eine **freiliegende, unbemalte** Metalloberfläche am Rahmen der Einheit an (elektrische Erde).

#### **Workstation-Adapterkarte 2746 installieren**

\_\_ 1. **Vorsicht**

**Signalkabel möglichst einhändig anschließen oder lösen, um einen Stromschlag durch Berühren von Oberflächen mit unterschiedlichem elektrischem Potenzial zu vermeiden. (RSFTD004)**

- \_\_ 2. Wenn Sie eine lokale Konsole in einem Netzwerk (LAN-Konsole) verwenden, entfernen Sie das Netzübertragungskabel der Konsole.
- \_\_ 3. Wenn Sie eine direkt angeschlossene lokale Konsole verwenden, ziehen Sie das Operations Console-Kabel heraus, das mit der Karte an einer der folgenden Positionen verbunden ist:
	- v **Systemeinheit 270 oder 810**, Position C07. Weitere Informationen finden Sie unter ["Konfigurationstabellen" auf Seite 19.](#page-22-0)
	- v **Systemeinheit 820**, Position C06. Weitere Informationen finden Sie unter ["Konfigurationstabellen" auf Seite 19.](#page-22-0)
	- v **Systemeinheit 825**, Position C07. Weitere Informationen finden Sie unter ["Konfigurationstabellen" auf Seite 19.](#page-22-0)
	- v **Systemeinheit 830, 840, SB2, SB3**, Position C02. Weitere Informationen finden Sie unter ["Konfigurationstabellen" auf Seite 19.](#page-22-0)
	- v **Systemeinheit 870 oder 890**, Position C02. Weitere Informationen finden Sie unter ["Konfigurationstabellen" auf Seite 19.](#page-22-0)
- \_\_ 4. Ist eine Adapterkarte 2746 in einer der folgenden Positionen installiert?
	- v **Systemeinheit 270 oder 810: C06**
		- v **Systemeinheit 820: C04 oder C11**
	- v **Systemeinheit 825: C07**
- v **Systemeinheit 830, 840, SB2, SB3: C04, C06, C07, C09 oder C10**
- v **Systemeinheit 870 oder 890: C04, C06, C07, C08, oder C09**
- \_\_ **Nein**: Fahren Sie mit dem nächsten Schritt fort.
- Ja: Fahren Sie mit ["Twinaxialkabelanschluss und Kabel für Twinax-](#page-8-0)[Konsole verbinden" auf Seite 5](#page-8-0) fort.
- \_\_ 5. Bevor Sie die Adapterkarte aus der Systemeinheit entfernen, müssen Sie feststellen, ob eine unbelegte Position vorhanden ist, damit Sie die entfernte Karte in einer anderen Position installieren können.

Sehen Sie sich den PCI-Kartenbereich an. Sind unbelegte Positionen vorhanden?

- \_\_ **Ja**: Lesen Sie unter dem Thema PCI-Karte installieren im *Information Center* die Anweisungen zum *Versetzen einer Karte in der iSeries*.
- Nein: Verwenden Sie eine der folgenden Methoden, um die Kartenposition zu bestimmen.
	- Lesen Sie unter dem Thema PCI-Karte installieren im *Information Center* nach.
	- Setzen Sie sich mit Ihrem Service Provider oder Ihrem Vertragshändler in Verbindung.
- \_\_ 6. **Achtung:** Adapterkarten sind sehr empfindlich. **Verwenden Sie immer das antistatische Armband**, fassen Sie die Karten nur an den Kanten an, und berühren Sie auf keinen Fall den Schaltkreisbereich.
- 7. Installieren Sie die neue Adapterkarte 2746 in einer der folgenden Positionen:
	- v **Systemeinheit 270: C06**
	- v **Systemeinheit 810: C07**
	- v **Systemeinheit 820: C04 oder C11**
	- v **Systemeinheit 825: C06**
	- v **Systemeinheit 830, 840, SB2, SB3: C04, C06, C07, C09 oder C10**
	- v **Systemeinheit 870 oder 890: C04, C06, C07, C08, oder C09**
	- 8. Werden die Karten in Ihrer Einheit mit Schrauben befestigt?

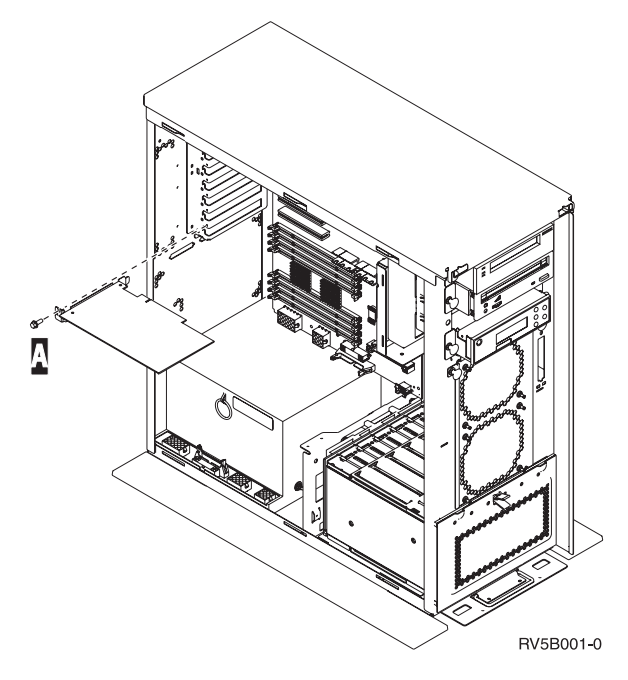

- \_\_ **Nein**: Fahren Sie mit dem nächsten Schritt fort.
- \_\_ **Ja**: Entfernen Sie die Schraube aus der Kartenposition, in der die Adapterkarte installiert werden soll.
	- Fahren Sie mit Schritt [11 auf Seite 5](#page-8-0) fort.
- 9. In Ihrer Einheit werden die Adapterkarten mit Hilfe von Kartenverriegelungen befestigt.
- \_\_ 10. Öffnen Sie die Verriegelung in der Kartenposition, in der die Karte installiert werden soll. Drehen Sie die Verriegelung im entgegengesetzten Uhrzeigersinn, und klappen Sie anschließend die schwarze Verriegelung heraus.

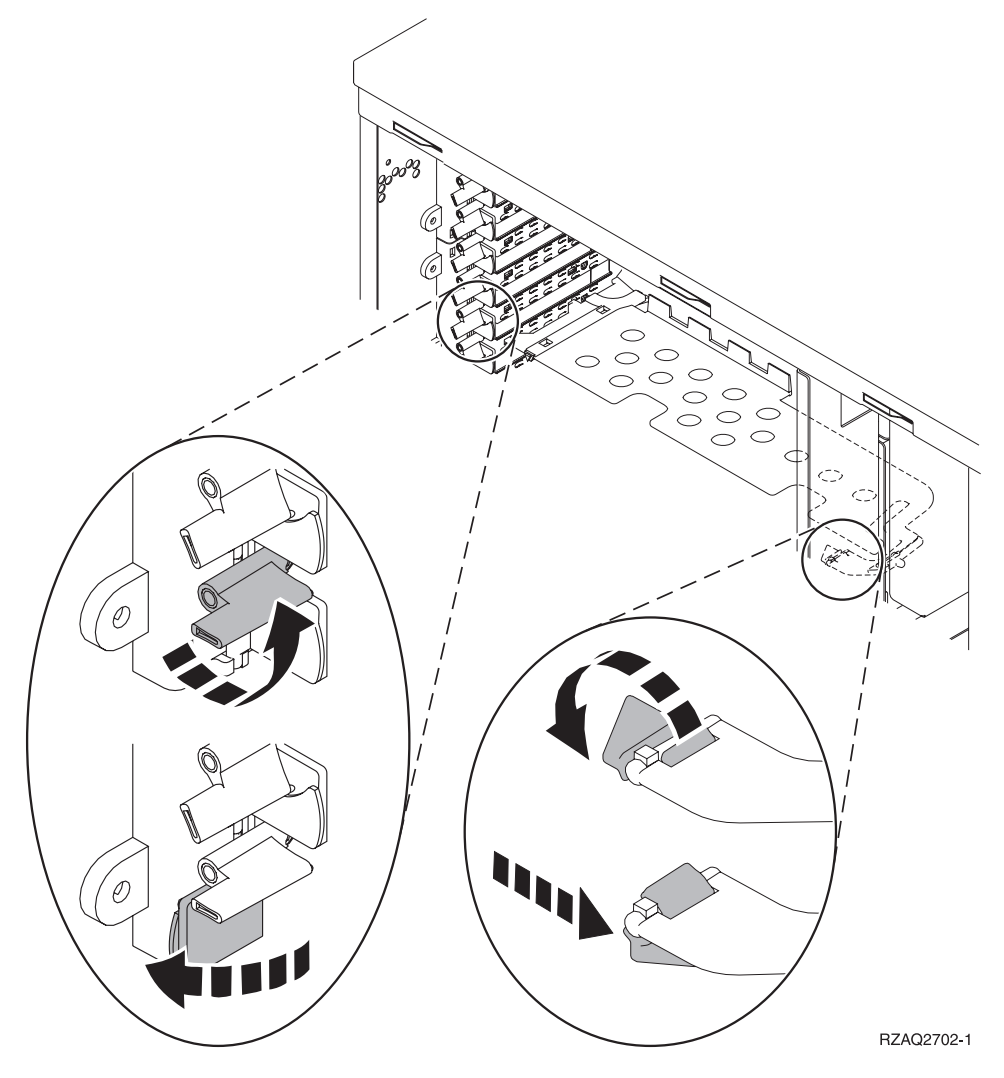

Abbildung 1. Beispiel für Kartenverriegelung bei Modell 270, 810, 820, 825, 5075

<span id="page-8-0"></span>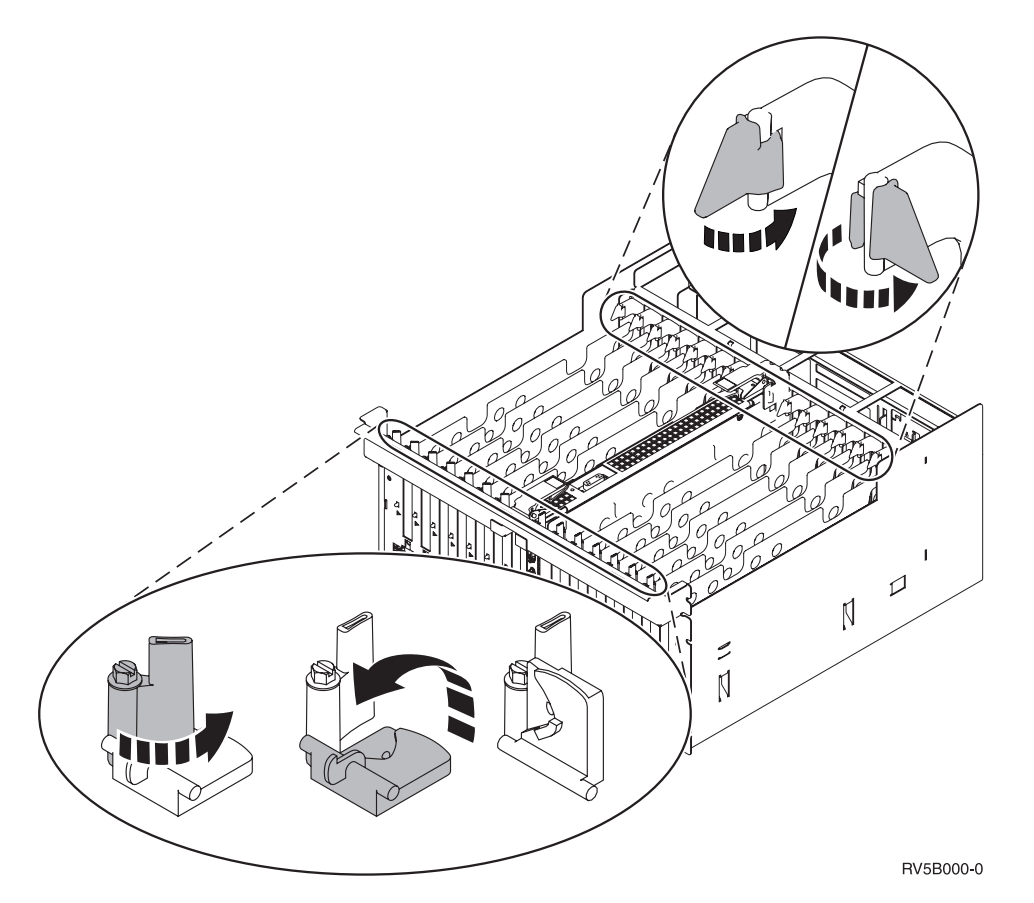

Abbildung 2. Beispiel für Kartenverriegelungen bei Modell 830, 840, 870, 890, SB2, SB3 und 5079

- \_\_ 11. Entfernen Sie die Abdeckplatte.
- \_\_ 12. **Achtung:** Adapterkarten sind sehr empfindlich
	- v Fassen Sie die Karten nur an den Ecken an.
	- v Berühren Sie den Schaltkreisbereich nicht mit den Händen.
	- Verwenden Sie ein antistatisches Armband.
	- v Lassen Sie die Karten bis zu ihrer Installation in der antistatischen Verpackung.
- \_\_ 13. Richten Sie die neue Adapterkarte an den Kartenhaltern in der Systemeinheit aus, und drücken Sie sie hinein, bis sie fest sitzt.
- \_\_ 14. Klappen Sie die schwarze Verriegelung hinein, und drehen Sie die andere Verriegelung im Uhrzeigersinn bzw. drehen Sie die Schraube fest, um die Karte zu befestigen.
- \_\_ 15. Fahren Sie mit "Twinaxialkabelanschluss und Kabel für Twinax-Konsole verbinden" fort.

#### **Twinaxialkabelanschluss und Kabel für Twinax-Konsole verbinden**

- \_\_ 1. Nehmen Sie das Twinaxialkabel mit Achtfachanschluss ( **Teilenummer 21F5093**) zur Hand und beschriften Sie das Kabel - beispielsweise mit **C06**.
- \_\_ 2. Schließen Sie das Twinaxialkabel mit Achtfachanschluss an den Anschluss auf der Adapterkarte 2746 an.
- **Anmerkung:** Jeder der Anschlüsse am Kabel mit Achtfachanschluss unterstützt 7 Einheiten, an die 56 Einheiten angeschlossen werden können. Von diesen Einheiten können jedoch gleichzeitig nur 40 Einheiten aktiv sein.
- \_\_ 3. Installieren Sie die Workstation oder den Personal Computer (PC), die/der an die Systemeinheit angeschlossen und als Konsole verwendet werden soll.

#### **Anmerkungen:**

- a. Stellen Sie die Workstation bzw. den PC, die oder der als Systemkonsole verwendet werden soll, nicht weiter als 6 m von der Systemeinheit entfernt auf.
- b. Befolgen Sie die Installationsanweisungen, die mit der Workstation oder dem PC geliefert wurden.
- \_\_ 4. Nehmen Sie ein Twinaxialkabel zur Hand, und beschriften Sie es mit **Konsolenkabel**.
- \_\_ 5. Richten Sie den Stift «B¬ in **Port 0** des Achtfachanschlusses am Twinaxialkabel an der Nut  $\Lambda$  des Anschlusses am Twinaxialkabel ( Abb. 3) aus.

Drücken Sie Kabelstecker hinein, halten Sie ihn fest, und drehen Sie den äußeren Ring, bis dieser fest sitzt.

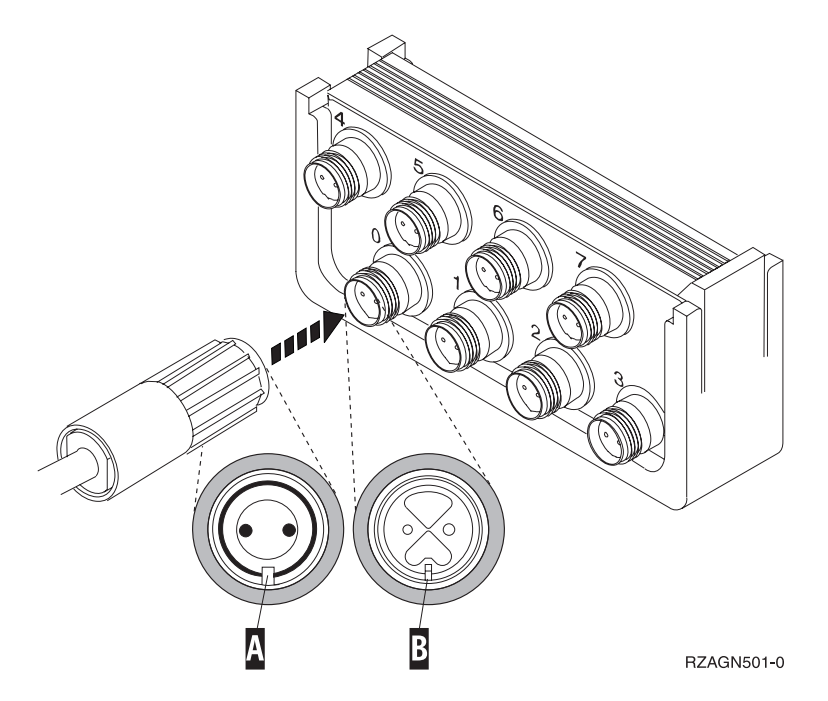

Abbildung 3. Kabel für Systemkonsole anschließen

- \_\_ 6. Schließen Sie das andere Ende des Kabels für die Twinax-Konsole an den PC oder die Workstation an, der/die als Systemkonsole verwendet werden soll.
	- **Anmerkung:** Die Workstation-Adresse Ihrer Konsole **muss auf 0 gesetzt werden**. Anweisungen zum Festlegen der Adresse finden Sie in dem Handbuch, das mit der Einheit geliefert wurde.
- \_\_ 7. Bringen Sie Rückwand und seitliche Abdeckung Systemeinheit an.

\_\_ 8. **Vorsicht**

**Bei nicht ordnungsgemäß angeschlossener Netzsteckdose können an offenliegenden Metallteilen des Systems oder an angeschlossenen Geräten gefährliche Berührungsspannungen auftreten. Für den ordnungsgemäßen Zustand der Steckdose ist der Betreiber verantwortlich. (RSFTD201)**

Stecken Sie die Netzstecker der folgenden Einheiten in eine Steckdose.

• Systemeinheit

**Anmerkung:** Schalten Sie Ihre Systemeinheit jetzt noch nicht ein.

• Systemkonsole

#### **Installation abschließen**

- 1. Schalten Sie die Workstation bzw. den PC ein, die/den Sie als Systemkonsole verwenden.
- 2. Haben Sie eine Systemeinheit 270/810 oder 820/825?
	- \_\_ **270 oder 810**: Fahren Sie mit dem nächsten Schritt fort.
	- \_\_ **820, 825, 830, 840, SB2, SB3, 870 oder 890**: Weiter mit Schritt 5.
- \_\_ 3. Beachten Sie die Funktions-/Datenanzeige an der Steuerkonsole.
- \_\_ 4. Wird in der Funktions-/Datenanzeige **01 B M V=S** angezeigt?
	- \_\_ **Ja**: Fahren Sie mit Schritt [7 auf Seite 8](#page-11-0) fort.
	- \_\_ **Nein**: Gehen Sie wie folgt vor:
		- \_\_ a. Drücken Sie den Druckknopf mit Aufwärts- oder Abwärtspfeil, bis in der Funktions-/Datenanzeige **02** angezeigt wird.
		- \_\_ b. Drücken Sie den Eingabeknopf an der Steuerkonsole.
		- \_\_ c. Drücken Sie den Druckknopf mit Aufwärts- oder Abwärtspfeil, bis in der Funktions-/Datenanzeige **B** angezeigt wird.
		- \_\_ d. Drücken Sie den Eingabeknopf an der Steuerkonsole.
		- \_\_ e. Drücken Sie den Druckknopf mit Aufwärts- oder Abwärtspfeil, bis in der Funktions-/Datenanzeige **M** angezeigt wird.
		- \_\_ f. Drücken Sie den Eingabeknopf an der Steuerkonsole.
		- \_\_ g. Drücken Sie den Druckknopf mit Aufwärts- oder Abwärtspfeil, bis in der Funktions-/Datenanzeige **S** angezeigt wird.
		- \_\_ h. Drücken Sie den Eingabeknopf an der Steuerkonsole.
		- \_\_ i. Drücken Sie den Druckknopf mit Aufwärts- oder Abwärtspfeil, bis in der Funktions-/Datenanzeige **01** angezeigt wird.
		- \_\_ j. Drücken Sie den Eingabeknopf an der Steuerkonsole.
			- In der Funktions-/Datenanzeige sollte **01 B M S** angezeigt werden. Wenn dies nicht der Fall ist, wiederholen Sie die Schritte 4a bis 4i.
		- \_\_ k. Fahren Sie mit Schritt [7 auf Seite 8](#page-11-0) fort.
	- \_\_ 5. Beachten Sie die Funktions-/Datenanzeige an der Steuerkonsole.
- \_\_ 6. Wird in der Funktions-/Datenanzeige **01 B V=S** angezeigt, und leuchtet der Modusanzeiger für den Modus ″Manuell″ (eine kleine Hand)?
	- \_\_ **Ja**: Fahren Sie mit dem nächsten Schritt fort.
	- \_\_ **Nein**: Gehen Sie wie folgt vor:
- <span id="page-11-0"></span>\_\_ a. Drücken Sie den Knopf für die Modusauswahl, bis der Modusanzeiger für den Modus ″Manuell″ (eine kleine Hand) aufleuchtet.
- \_\_ b. Drücken Sie den Druckknopf mit Aufwärts- oder Abwärtspfeil, bis in der Funktions-/Datenanzeige **02** angezeigt wird.
- \_\_ c. Drücken Sie den Eingabeknopf an der Steuerkonsole.
- \_\_ d. Drücken Sie den Druckknopf mit Aufwärts- oder Abwärtspfeil, bis in der Funktions-/Datenanzeige **B** angezeigt wird.
- \_\_ e. Drücken Sie den Eingabeknopf an der Steuerkonsole.
- \_\_ f. Drücken Sie den Druckknopf mit Aufwärts- oder Abwärtspfeil, bis in der Funktions-/Datenanzeige **S** angezeigt wird.
- \_\_ g. Drücken Sie den Eingabeknopf an der Steuerkonsole.
- \_\_ h. Drücken Sie den Druckknopf mit Aufwärts- oder Abwärtspfeil, bis in der Funktions-/Datenanzeige **01** angezeigt wird.
- \_\_ i. Drücken Sie den Eingabeknopf an der Steuerkonsole.

**01 B S** sollte in der Funktions-/Datenanzeige angezeigt werden, und Modusanzeiger für den Modus ″Manuell″ (eine kleine Hand) leuchtet. Wenn dies nicht der Fall ist, wiederholen Sie die Schritte 6a bis 6h.

- \_\_ j. Fahren Sie mit Schritt 7 fort.
- \_\_ 7. Drücken Sie den Einschaltknopf Ihrer Systemeinheit. Die Betriebsanzeige leuchtet.

**Anmerkung:** Nachdem das System eingeschaltet und das IPL abgeschlossen ist, sollte an Ihrer Systemkonsole die Anzeige *IPL or Install the System* ausgegeben werden.

\_\_ 8. Wählen Sie in der Anzeige *IPL or Install the System* die Option **Use Dedicated Service Tools (DST)** aus.

Drücken Sie die Eingabetaste.

- \_\_ 9. Geben Sie **Ihre Benutzer-ID und Ihr Kennwort für Service-Tools** auf der Anzeige *Dedicated Service Tools (DST) Sign On* ein. Drücken Sie die Eingabetaste.
- \_\_ 10. Wählen Sie in der Anzeige *Use Dedicated Service Tools (DST)* die Option **Work with DST Environment** aus.

Drücken Sie die Eingabetaste.

\_\_ 11. Wählen Sie in der Anzeige *Work with DST Environment* die Option **System devices** aus.

Drücken Sie die Eingabetaste.

\_\_ 12. Wählen Sie in der Anzeige *Work with System Devices* den Modus **Console** aus.

Drücken Sie die Eingabetaste.

- \_\_ 13. Wählen Sie in der Anzeige *Select Console Type* die Option **Twinaxial** aus. Drücken Sie die Eingabetaste.
	- \_\_ 14. Drücken Sie ein Mal die Taste F3 (Verlassen).
- \_\_ 15. Wählen Sie in der Anzeige *Use Dedicated Service Tools (DST)* die Option **Perform an IPL** aus.

Drücken Sie die Eingabetaste.

\_\_ 16. Melden Sie sich bei der Systemeinheit an. Stellen Sie sicher, dass Sie über die Serviceprogrammberechtigung verfügen.

- \_\_ 17. Geben Sie in der Befehlszeile des *Hauptmenüs* den Befehl **strsst** ein. Drücken Sie die Eingabetaste.
- \_\_ 18. Wählen Sie in der Anzeige *System Service Tools (SST)* die Option **Start a service tool** aus.

Drücken Sie die Eingabetaste.

- \_\_ 19. Wählen Sie in der Anzeige *Start a Service Tool* die Option **Hardware service manager** aus. Drücken Sie die Eingabetaste.
- \_\_ 20. Wählen Sie in der Anzeige *Hardware Service Manager* die Option **Packaging hardware resources (system, frames, cards...)** aus. Drücken Sie die Eingabetaste.
- \_\_ 21. Geben Sie in der Zeile *System Unit* den Wert **9** ein.
- \_\_ 22. Blättern Sie gegebenenfalls vor, um die Spalte *Card Pos* anzuzeigen.
- \_\_ 23. Überprüfen Sie, ob die installierten oder versetzten Adapterkarten in ihrer Installationsposition angezeigt werden.
- \_\_ 24. Die Feature-Erweiterung ist damit abgeschlossen.
- \_\_ 25. Drücken Sie drei Mal die Taste F3, und drücken Sie anschließend die Eingabetaste, um zum *Hauptmenü* zurückzukehren.

## <span id="page-14-0"></span>**Abdeckungen entfernen**

Wählen Sie die Abbildung der Systemeinheit aus, mit der Sie arbeiten:

- \_\_ ["Systemeinheit 270, 810 oder 820" auf Seite 12](#page-15-0)
- \_\_ ["Einheiten 830, 840, 870, 890, SB2, SB3, 5074, 5079 und 5094" auf Seite 14](#page-17-0)
- "Zugriff auf Einheiten in einem Gehäuserahmen" auf Seite 15

#### <span id="page-15-0"></span>**Systemeinheit 270, 810 oder 820**

Zum Zugriff auf die PCI-Kartenposition müssen Sie die Rückwand (falls vorhanden) und die Seitenabdeckung entfernen:

- \_\_ 1. Entfernen Sie die Rückwand, indem Sie sie mit der Hand unten anfassen, anheben und dann abnehmen.
- \_\_ 2. **Achtung:** Wird die Rückwand bei eingeschaltetem Server entfernt, können aufgrund von elektromagnetischen Interferenzen Fehler auftreten. Entfernen Sie die rechte Seitenabdeckung (von der Rückseite aus gesehen),

indem Sie die Rändelschrauben lösen und dann die Abdeckung von der Vorderseite zur Rückseite schieben, bis sie stoppt.

\_\_ 3. Ziehen Sie die Abdeckung heraus.

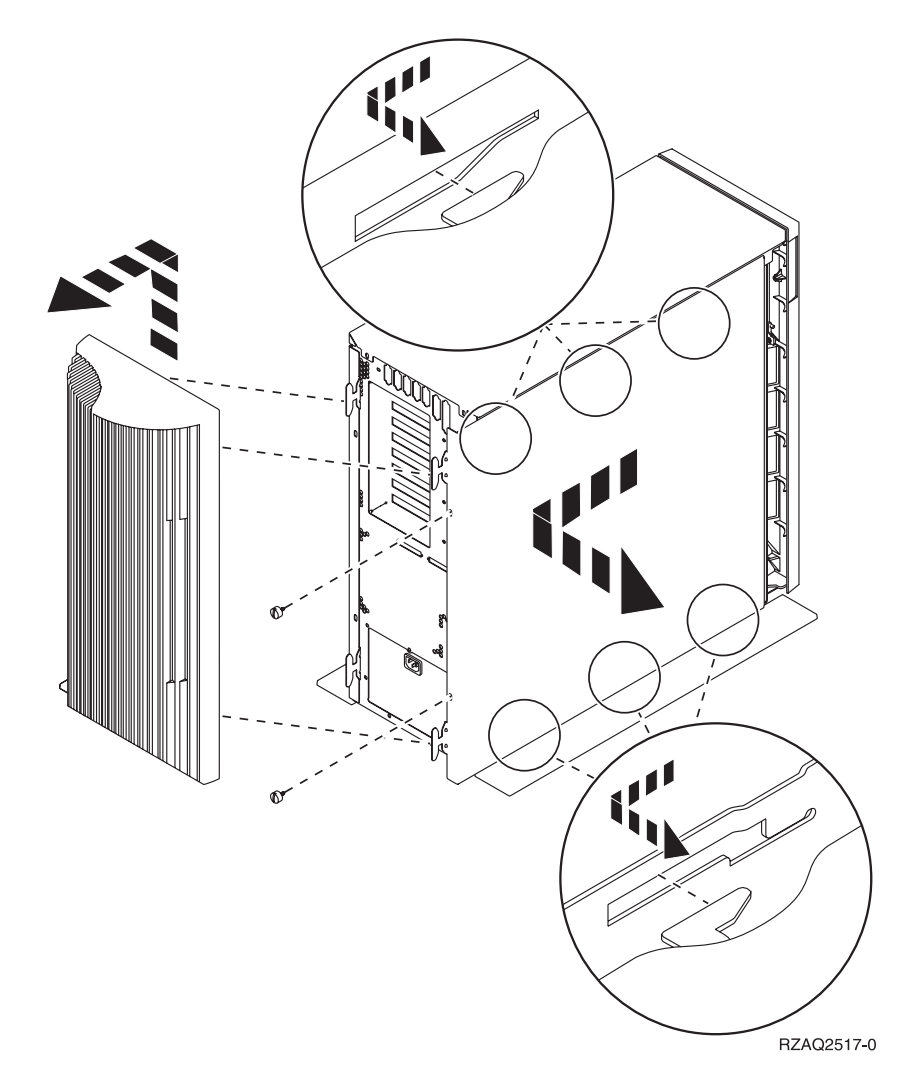

### **Systemeinheit 825**

Zum Zugriff auf die PCI-Kartenposition müssen Sie die Rückwand und die Seitenabdeckung entfernen:

- \_\_ 1. Entfernen Sie die Rückwand, indem Sie sie mit der Hand unten anfassen, anheben und dann abnehmen.
- \_\_ 2. Entfernen Sie die rechte Seitenabdeckung (von der Rückseite aus gesehen), indem Sie die Rändelschrauben lösen und dann die Abdeckung von der Vorderseite zur Rückseite schieben, bis sie stoppt.
- \_\_ 3. Ziehen Sie die Abdeckung heraus.

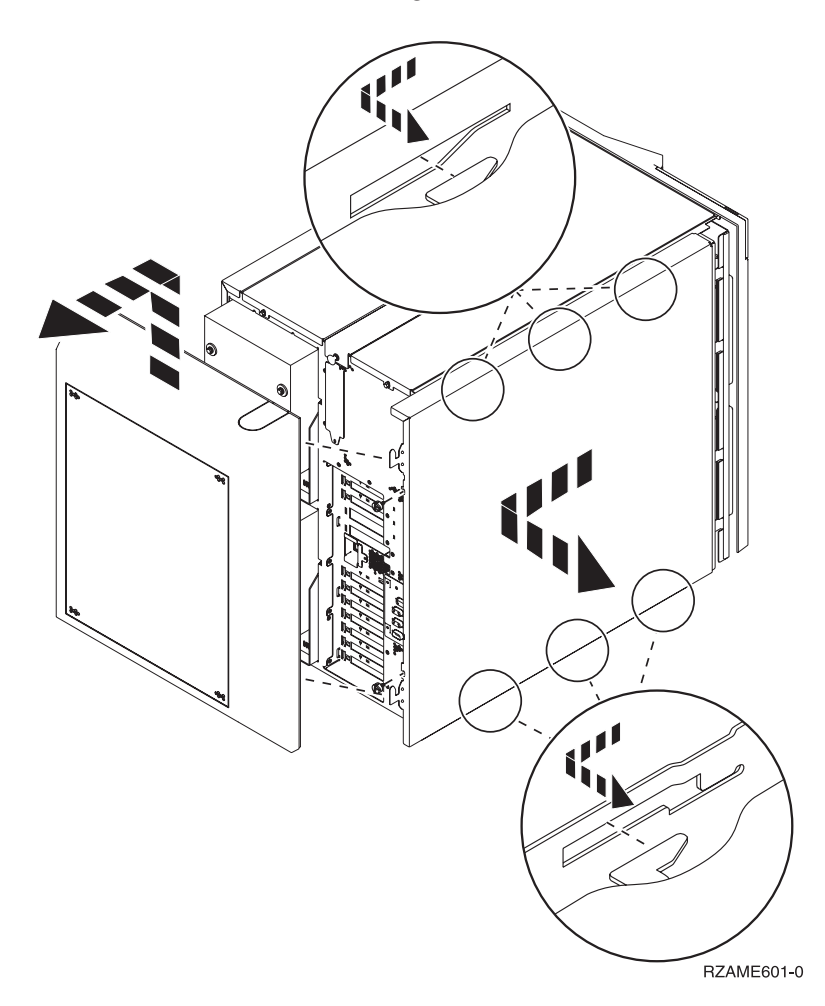

## <span id="page-17-0"></span>**Einheiten 830, 840, 870, 890, SB2, SB3, 5074, 5079 und 5094**

Zum Zugriff auf die PCI-Kartenposition müssen Sie die Rückwand öffnen:

- A Öffnen Sie die Rückwand.
- B Entfernen Sie die Rückwand.
- v Entfernen Sie die Abdeckplatte der PCI-Karte.

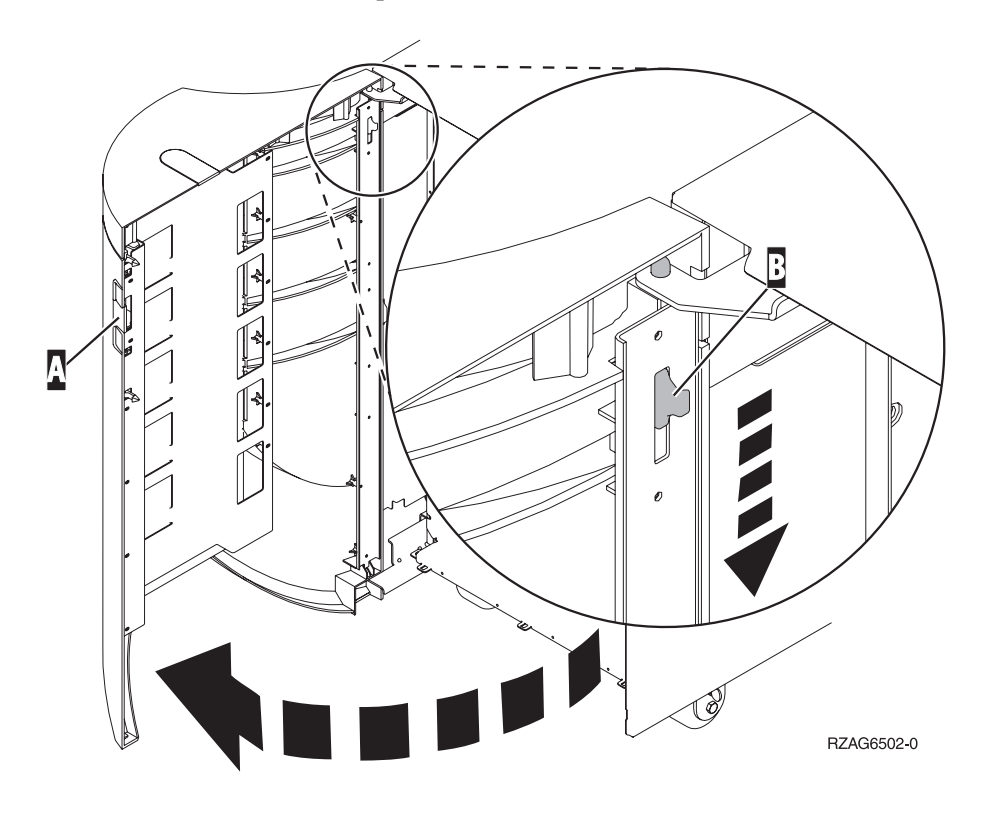

## <span id="page-18-0"></span>**Zugriff auf Einheiten in einem Gehäuserahmen**

1. Drücken Sie an der Rückseite des Gehäuserahmens auf die Verriegelung A und öffnen Sie die hintere Klappe des Gehäuserahmens.

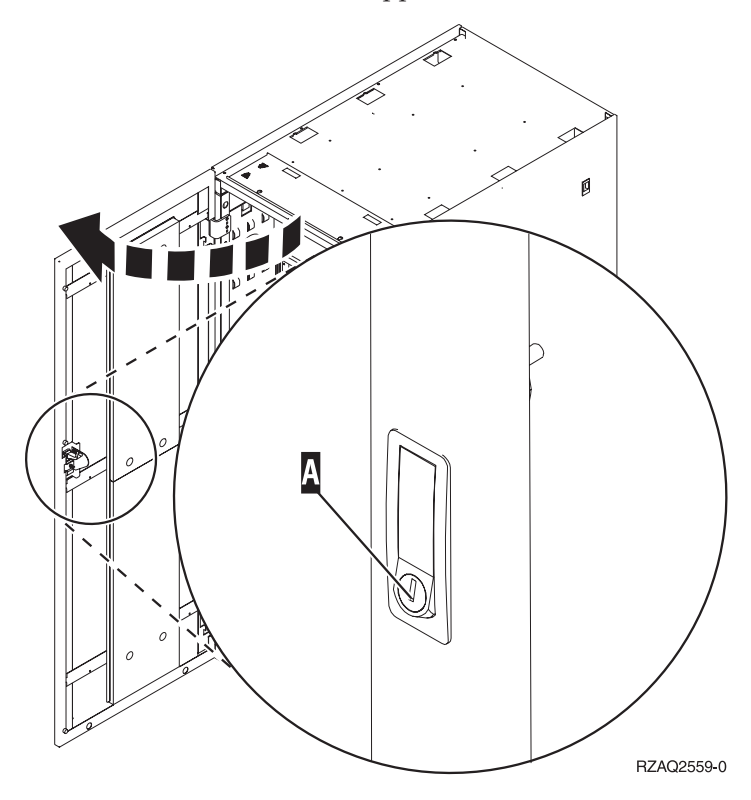

2. Drücken Sie auf die Verriegelungen B und ziehen Sie den Server mit Hilfe des Griffs **C** heraus.

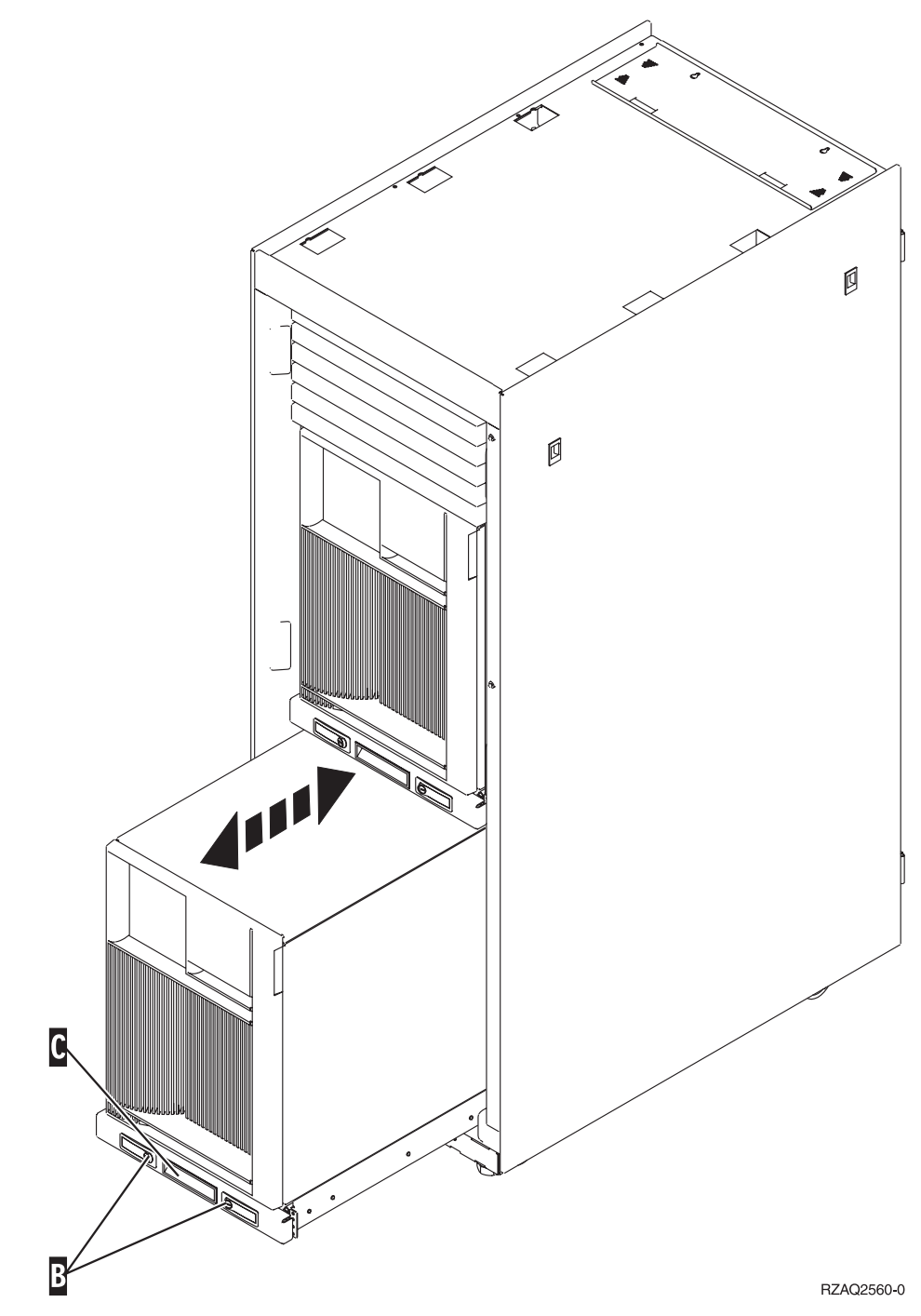

3. Entfernen Sie die Abdeckung wie in vorhergehenden Abbildungen beschrieben.

4. Führen Sie bei der Verkabelung des Servers die nicht benötigten Kabelstränge entlang des Kabelführungsarms D und befestigen Sie die Kabel mit den Halterungen.

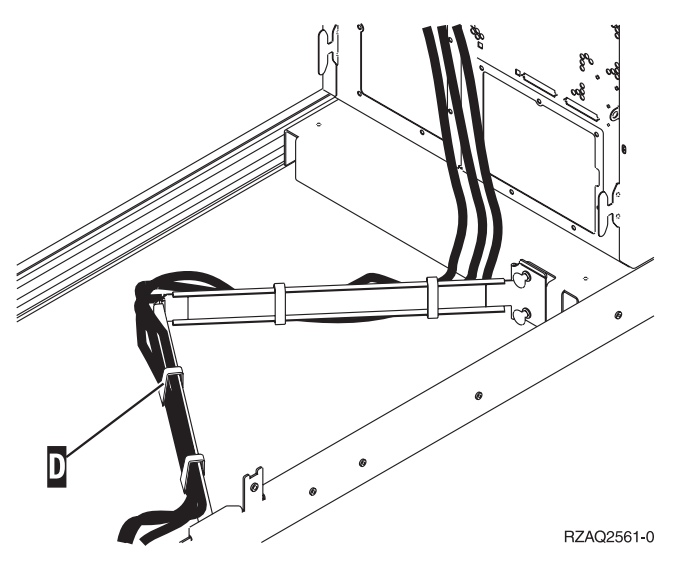

### <span id="page-22-0"></span>**Konfigurationstabellen**

Gehen Sie zu dem Abschnitt für Ihre Systemeinheit:

- v "Systemeinheit 270 und 810"
- v ["Systemeinheit 820" auf Seite 20](#page-23-0)
- v ["Systemeinheit 825" auf Seite 21](#page-24-0)
- ["Systemeinheiten 830, 840, SB2 und SB3" auf Seite 22](#page-25-0)
- v ["Systemeinheiten 870 und 890" auf Seite 23](#page-26-0)

#### **Systemeinheit 270 und 810**

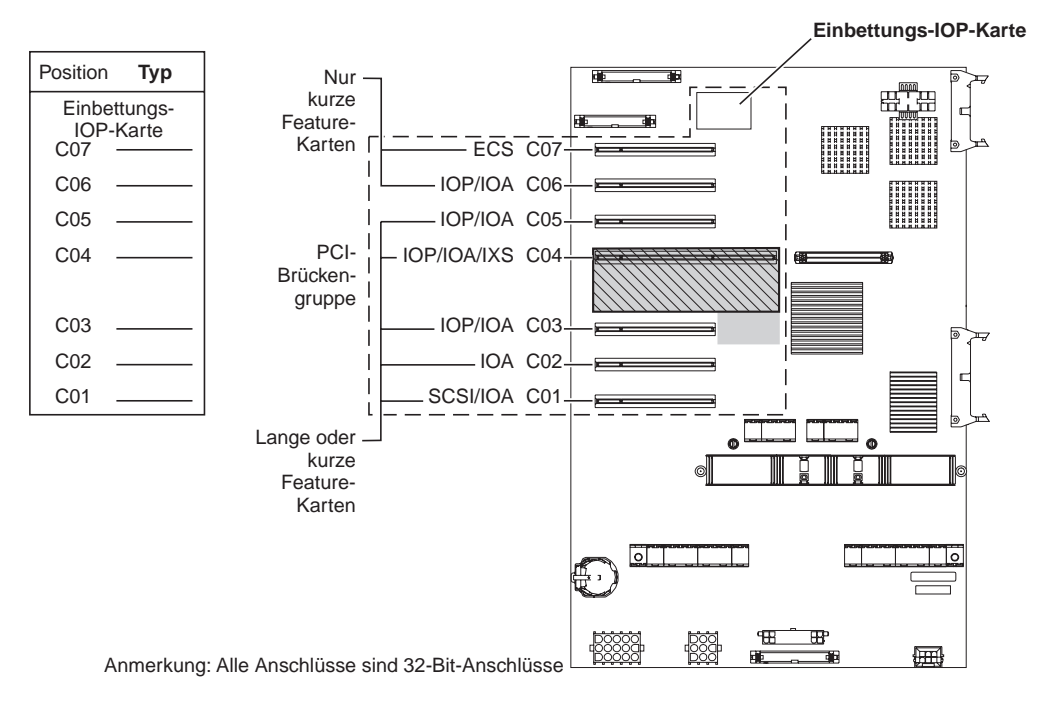

= belegte Positionen, falls IXS-Karte 2890, 2891 oder 2899 installiert ist

 $\overline{N}$  = von IXS-Karte 2892 belegte Positionen (falls installiert)

RZAQ5504-4

- v Die Einbettungs-IOP-Karte steuert die Positionen C07, C01 und möglicherweise auch C06 und C05.
- v IOP-Karten steuern die IOA-Karten in den Positionen unterhalb der IOP-Karte. Eine IOP-Karte in Position C04 würde beispielsweise die IOA-Karten in Position C03 und C02 steuern.
- v SCSI im Diagramm gibt die Position des ersten internen Plattencontrollers an (Karte 2757, 2763, 2782, 4748, 4778, 5705 oder 9767). (Die Karte 9767 befindet sich nur in der Systemeinheit 270.) Die erste Plattencontrollerkarte muss sich in Position C01 befinden und mit der IPL-Platteneinheit, der internen Bandeinheit, der CD-ROM-Einheit oder der DVD-Einheit verbunden sein.
- v Eine zweite Karte 2757, 2763, 2782, 4748 oder 4778 ist in einer Systemeinheit 270 und 810 bei angeschlossener Erweiterungseinheit 7104 oder 7116 erlaubt.

### <span id="page-23-0"></span>**Systemeinheit 820**

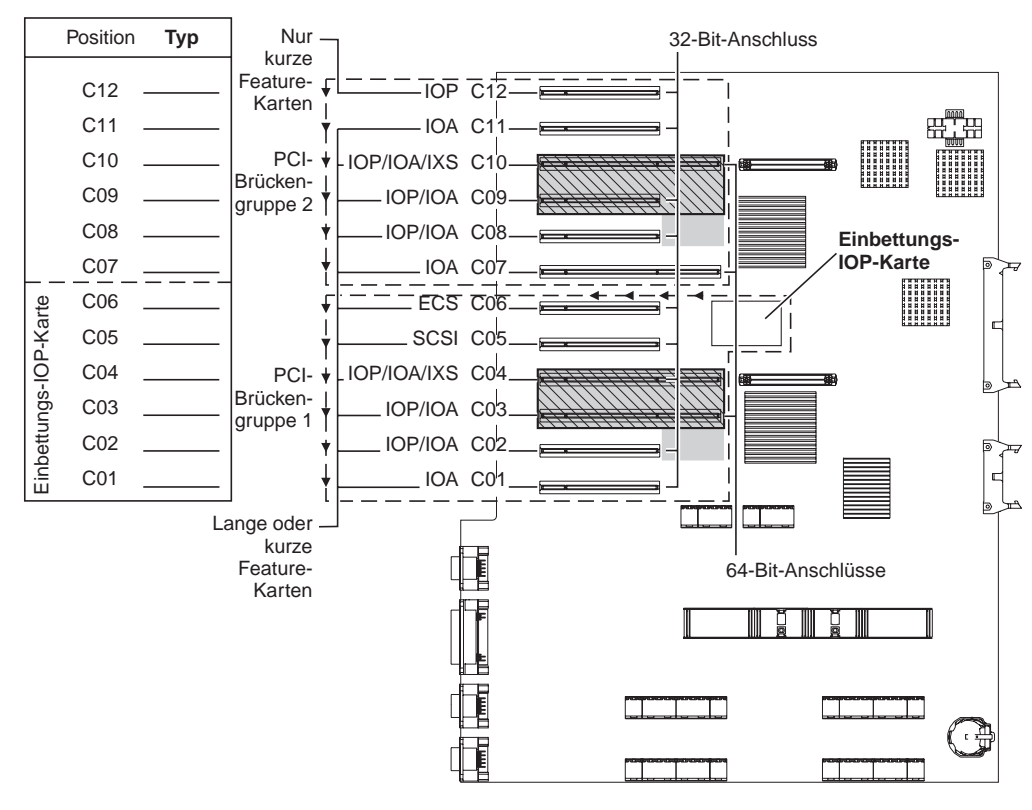

= belegte Positionen, falls IXS-Karte 2890, 2891 oder 2899 installiert ist

 $\mathbb{N}$  = von IXS-Karte 2892 belegte Positionen (falls installiert)

- RZAQ5505-4
- Die Einbettungs-IOP-Karte steuert die Positionen C06, C05 und möglicherweise auch C04 und C03.
- IOP-Karten steuern IOA-Karten in Richtung der Pfeile in der PCI-Brückengruppe.
- SCSI im Diagramm gibt die Position des ersten internen Plattencontrollers an. Installieren Sie die IOA-Karte 2757, 2763, 2782, 4748, 4778 oder 9767 in Position C05. Die erste Plattencontrollerkarte muss sich in Position C05 befinden und mit der IPL-Platteneinheit, der internen Bandeinheit, der CD-ROM-Einheit oder der DVD-Einheit verbunden sein.
- Pro Systemeinheit 820 sind zwei interne Plattencontroller erlaubt.
- Ein zweiter interner Plattencontroller in der Systemeinheit ist nur erlaubt, wenn austauschbare Kabelsicherungsmechanismen installiert sind.
- Der zweite interne Plattencontroller darf nicht in Kartenposition C07 oder C08 installiert werden.

### <span id="page-24-0"></span>**Systemeinheit 825**

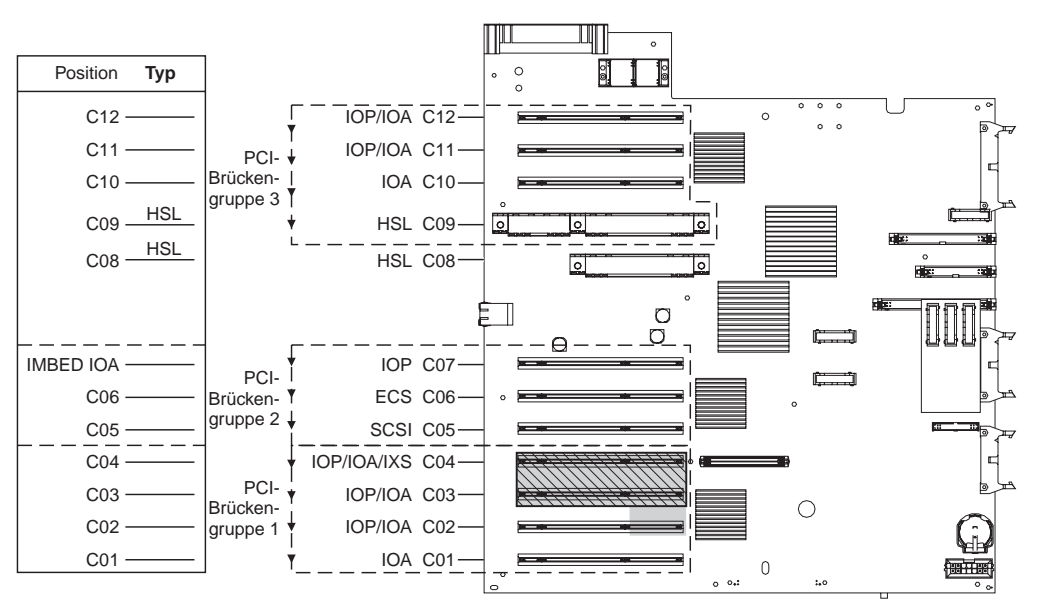

= belegte Positionen, falls IXS-Karte 2890, 2891 oder 2899 installiert ist

 $\overline{N}$  = von IXS-Karte 2892 belegte Positionen (falls installiert)

RZAQ5514-0

- v Der E/A-Prozessor steuert C06 und C05.
- v E/A-Prozessoren steuern die E/A-Adapter in Richtung der Pfeile in der PCI-Brückengruppe.
- v SCSI zeigt in der Abbildung die Position der ersten Controllerkarte für interne Platteneinheiten (Karten 2757, 2763, 2782, 4748, 4778). Die erste Controllerkarte für Platteneinheiten muss sich in Position C05 befinden und eine Verbindung zur IPL-Platteneinheit, dem internen Band und der CD–ROM- oder DVD-Einheit haben.
- v Pro Systemeinheit 825 sind drei interne Platteneinheitencontroller zulässig.

#### <span id="page-25-0"></span>**Systemeinheiten 830, 840, SB2 und SB3**

- v E/A-Prozessoren steuern E/A-Adapter in Richtung der Pfeile in den PCI-Brückengruppen.
- v SCSI zeigt in der Abbildung die Position der ersten Controllerkarte für interne Platteneinheiten (Karten 2757, 4778, 9748 oder 9778). Die erste Controllerkarte für Platteneinheiten muss sich in Position C03 befinden und an die IPL-Platteneinheit, das interne Band und die CD-ROM oder DVD angeschlossen sein.
- v Darüber hinaus sind zwei zusätzliche Controllerkarten für Platteneinheiten in den Systemeinheiten 830 oder 840 zulässig.
- v In Systemeinheiten SB2 und SB3 sind keine weiteren Controller für Platteneinheiten zulässig.

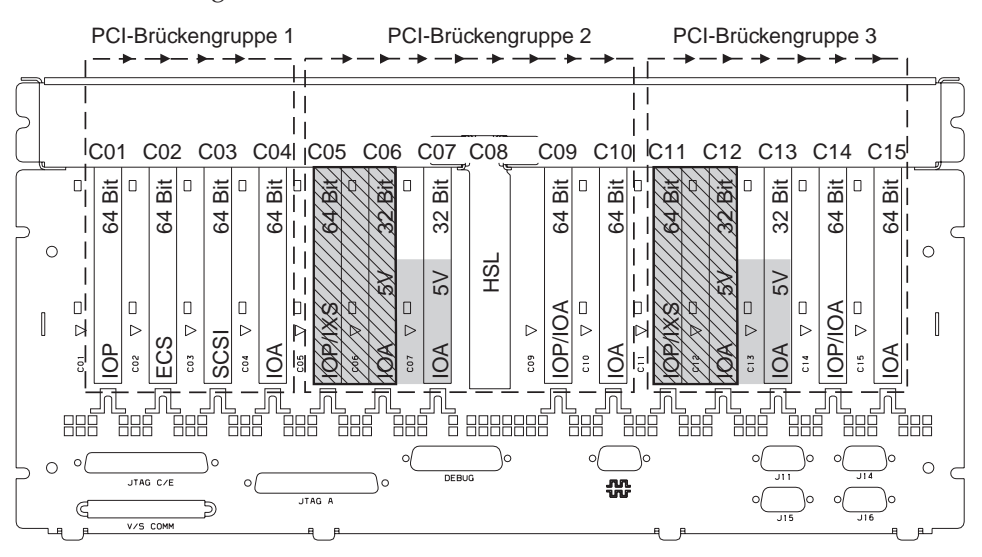

= belegte Positionen, falls IXS-Karte 2890, 2891 oder 2899 installiert ist ш

 $\overline{N}$  = von IXS-Karte 2892 belegte Positionen (falls installiert)

Anmerkung: Lange oder kurze Feature-Karten können in einer beliebigen Position eingebaut werden.

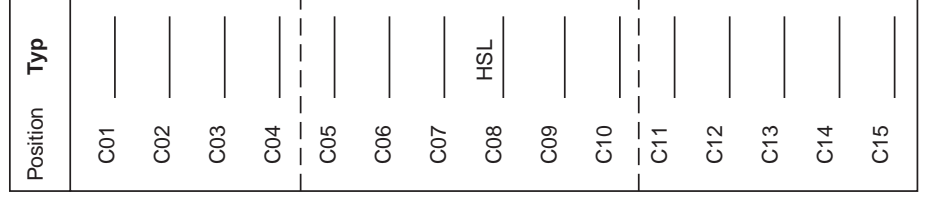

RZAQ5506-5

#### <span id="page-26-0"></span>**Systemeinheiten 870 und 890**

- v E/A-Prozessoren steuern E/A-Adapter in Richtung der Pfeile in den PCI-Brückengruppen.
- v SCSI zeigt in der Abbildung die Position der ersten Controllerkarte für interne Platteneinheiten (Karten 2757, 4778, 9748 oder 9778). Die erste Controllerkarte für Platteneinheiten muss sich in Position C03 befinden und an die IPL-Platteneinheit, das interne Band und die CD-ROM oder DVD angeschlossen sein.
- Darüber hinaus sind zwei Controllerkarten für Platteneinheiten in den Systemeinheiten 830 oder 840 zulässig.
- v In Systemeinheiten SB2 und SB3 sind keine weiteren Controller für Platteneinheiten zulässig.

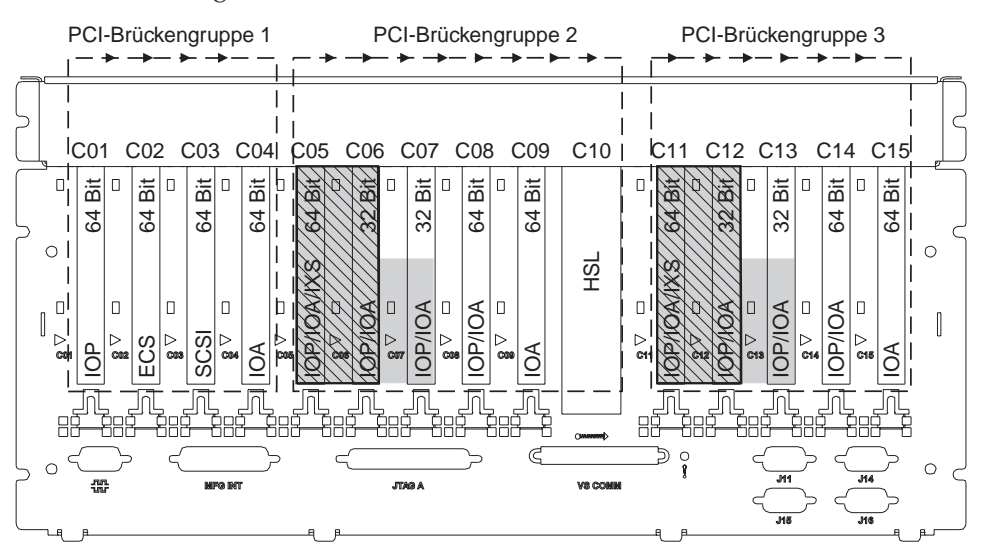

= belegte Positionen, falls IXS-Karte 2890, 2891 oder 2899 installiert ist

 $\overline{N}$  = von IXS-Karte 2892 belegte Positionen (falls installiert)

Anmerkung: Lange oder kurze Feature-Karten können in einer beliebigen Position eingebaut werden.

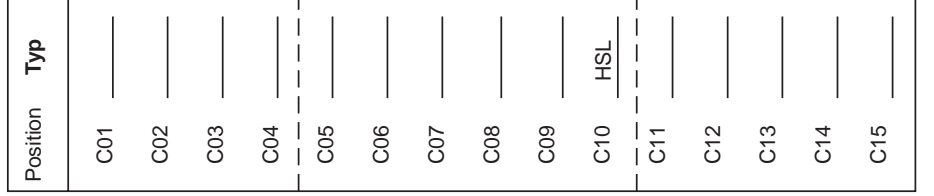

RZAQ5511-0

### **Steuerkonsole der Systemeinheit**

Stellen Sie sich vor die iSeries-Systemeinheit. Öffnen Sie die Klappe der Steuerkonsole.

Ihre Steuerkonsole sieht wie die Steuerkonsole in Abb. 4 oder [Abb. 5 auf Seite 26](#page-29-0) aus. Sehen Sie sich die für Ihre Steuerkonsole zutreffende Abbildung an.

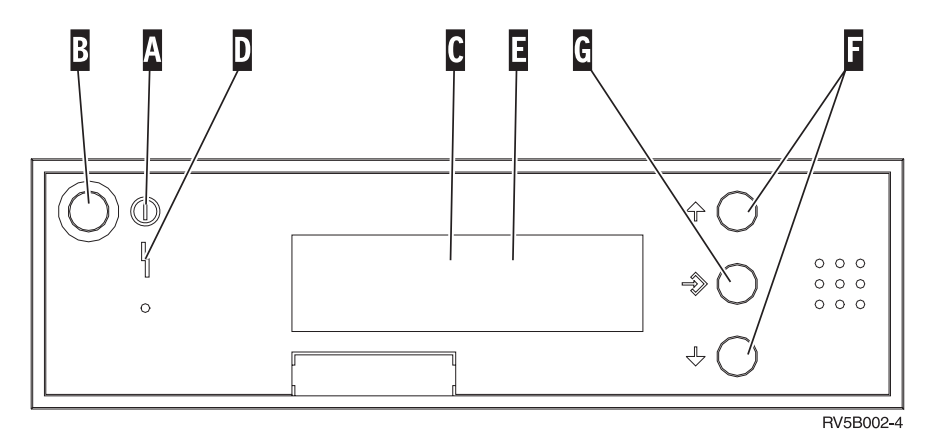

Abbildung 4. Steuerkonsole ohne elektronischen Schlüssel

Nachfolgend werden die in Abb. 4 dargestellten Elemente beschrieben:

- A Betriebsanzeige
	- v Blinkt die Anzeige, wird die Einheit mit Strom versorgt.
	- v Eine ständig leuchtende Anzeige gibt an, dass die Einheit betriebsbereit ist.
- **B** Netzschalter (Knopf)
- **C** Prozessoraktivitätsanzeige
- D Systemkontrollanzeige
- **E** Funktions-/Datenanzeige
- **F** Knöpfe zum Erhöhen oder Verringern von Werten
- G Eingabeknopf

Wenn das Aussehen Ihrer Steuerkonsole [Abb. 5 auf Seite 26](#page-29-0) entspricht, müssen Sie den Modusauswahlknopf **H** drücken und den Modus "Manuell" N auswählen, bevor Sie die Knöpfe zum Erhöhen oder Verringern von Werten **F** und den Eingabeknopf G verwenden können. Um die Modusauswahl verwenden zu können, muss der Schlüssel eingesteckt sein.

<span id="page-29-0"></span>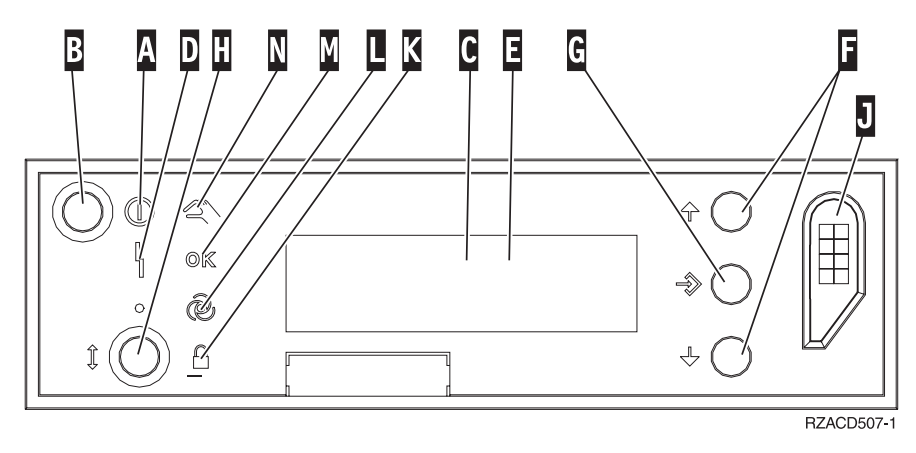

Abbildung 5. Steuerkonsole mit elektronischem Schlüssel

- A Betriebsanzeige
	- v Blinkt die Anzeige, wird die Einheit mit Strom versorgt.
	- v Eine ständig leuchtende Anzeige gibt an, dass die Einheit betriebsbereit ist.
- **B** Netzschalter (Knopf)
- «C¬ Prozessoraktivitätsanzeige
- **D** Systemkontrollanzeige
- **E** Funktions-/Datenanzeige
- **F** Knöpfe zum Erhöhen oder Verringern von Werten
- G Eingabeknopf
- **H** Modusauswahlknopf
- **J** Bereich für elektronischen Schlüssel
- **K** Gesichert
- $\Box$  Auto
- M<sub>N</sub> Normal
- N<sub>N</sub> Manuell

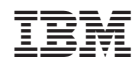